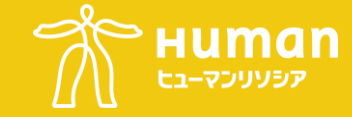

### 本オンラインセミナーは、 実際にPower BIを 体験していただくハンズオンセミナーです。 事前にパソコンにインストールしていただきご準備ください。

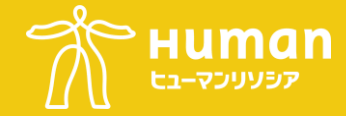

# ①ウェブサイトで「Power BI Desktop」と検索してください。 ②Power BI Desktopの取得 をクリックします。

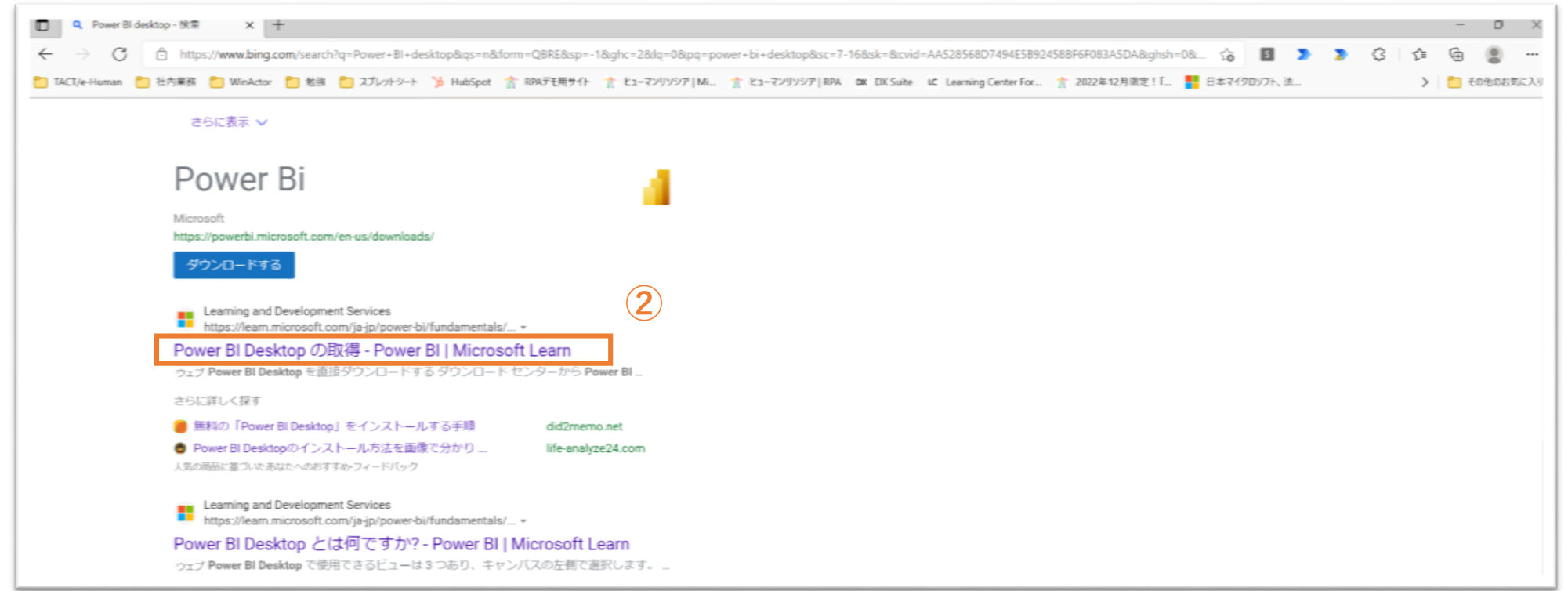

## **Power BIのインストール②**

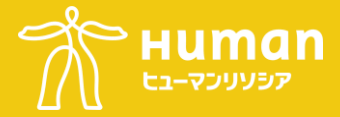

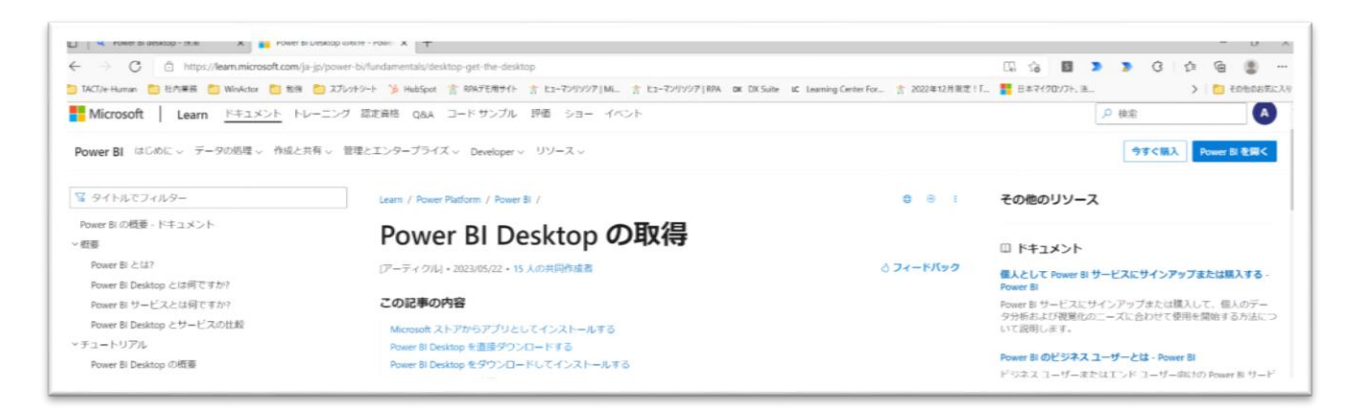

#### ①サイトを開きます。 ②サイトをスクロールして、 Power BI Desktopを直接ダウンロードする から【ダウンロードセンターのページ】を クリックします。

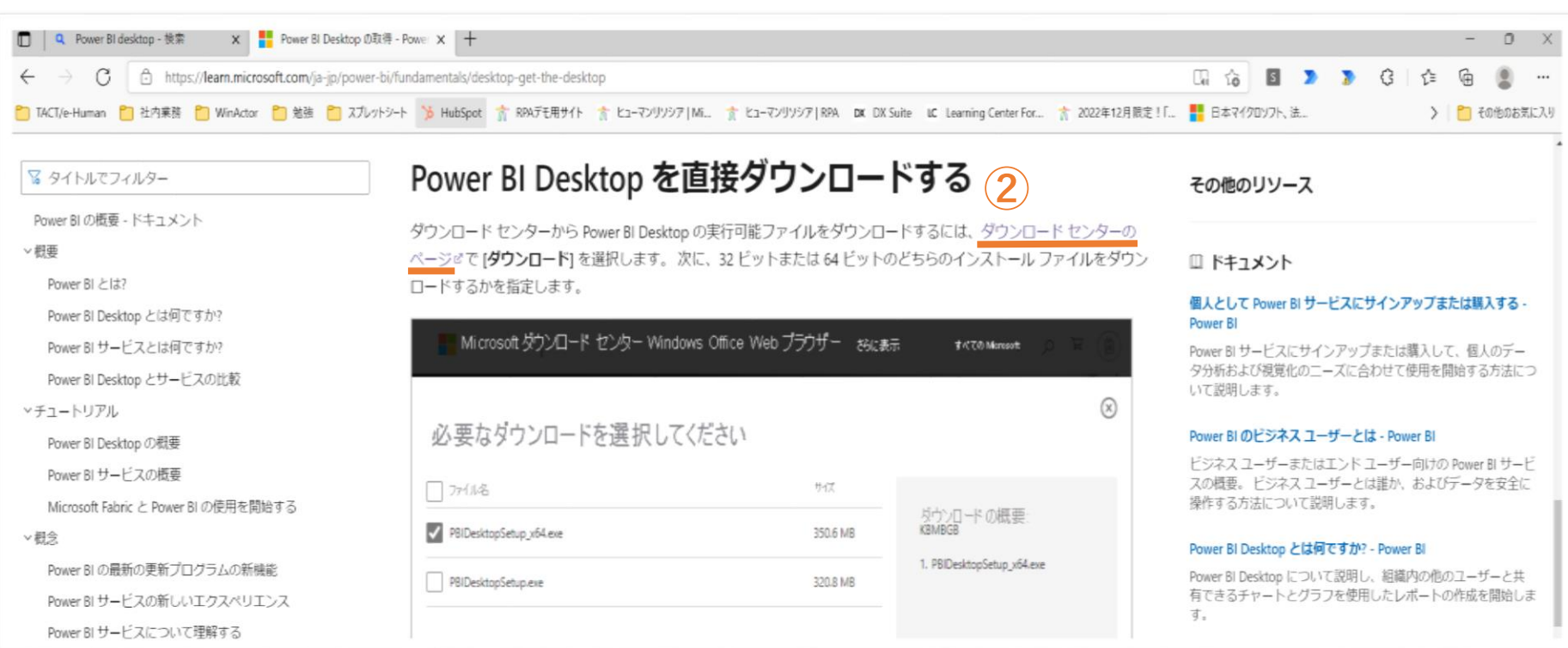

# **Power BIのインストール③**

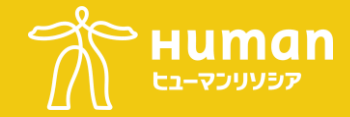

#### ■言語を選択し、Downloadをクリックします。

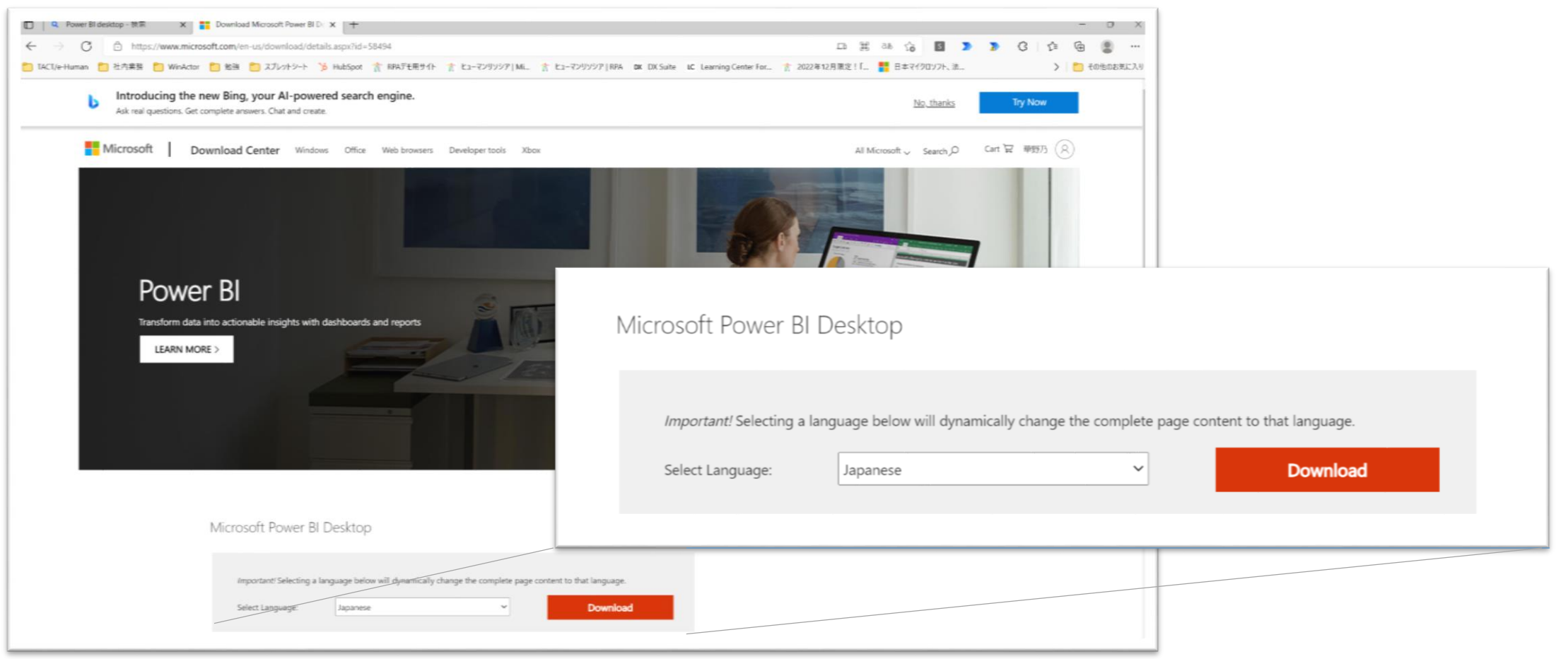

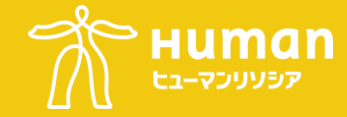

■チェックを入れて、次へをクリックします。

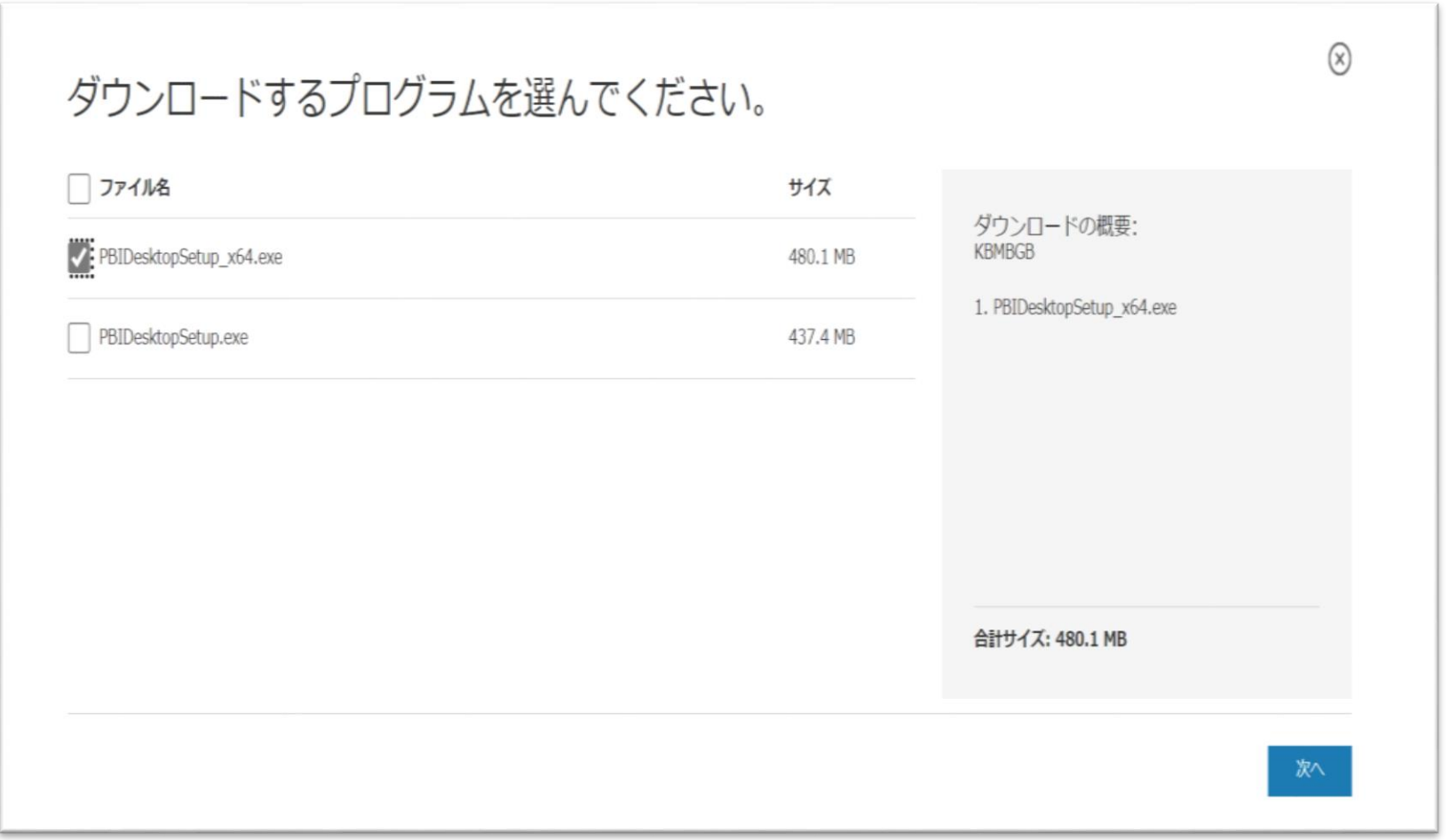

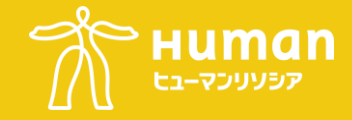

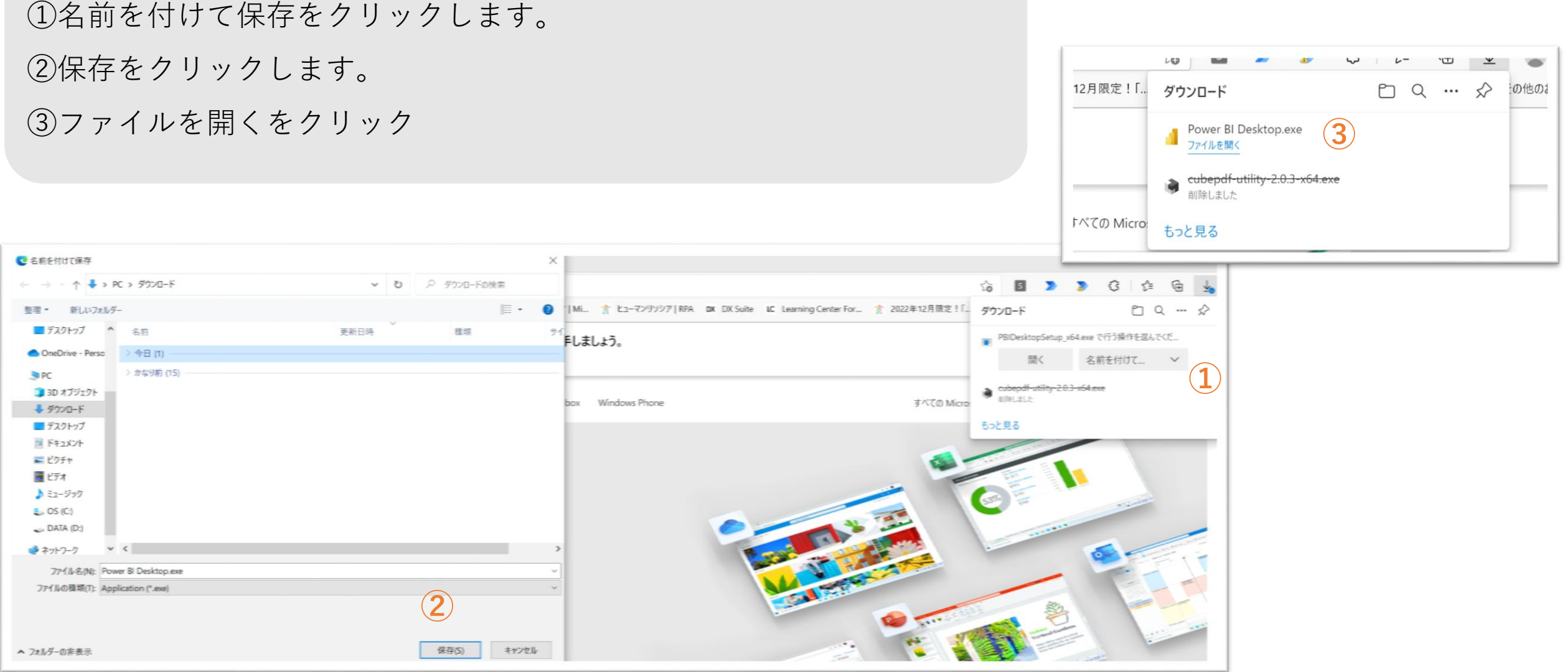

#### © 2023 Human Resocia Co.,Ltd 6

### **Power BIのインストール⑥**

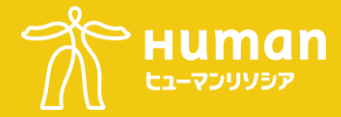

### ①言語を選択して、次へをクリックしてください。 ②次へをクリックしてください。

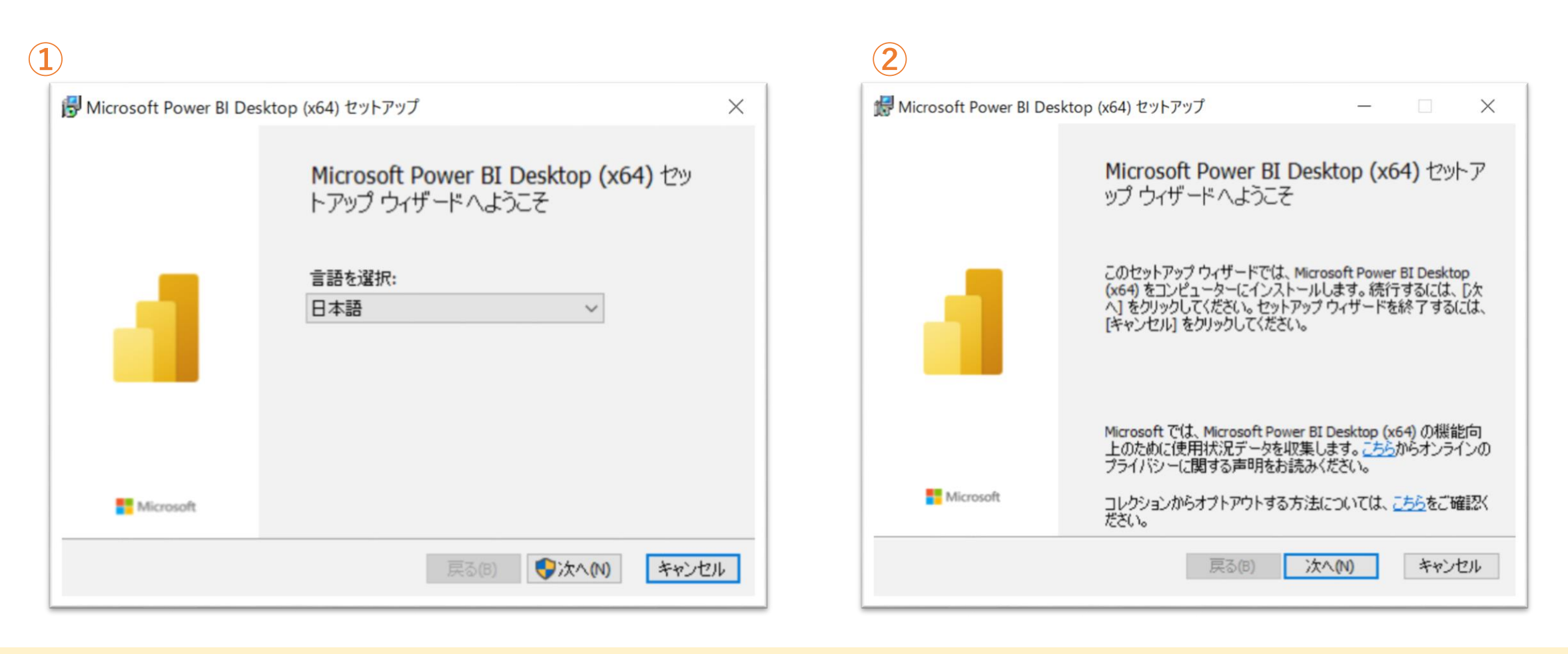

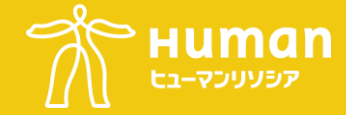

#### ■使用許諾契約書に同意します(A)にチェックを入れて、次へをクリックします。

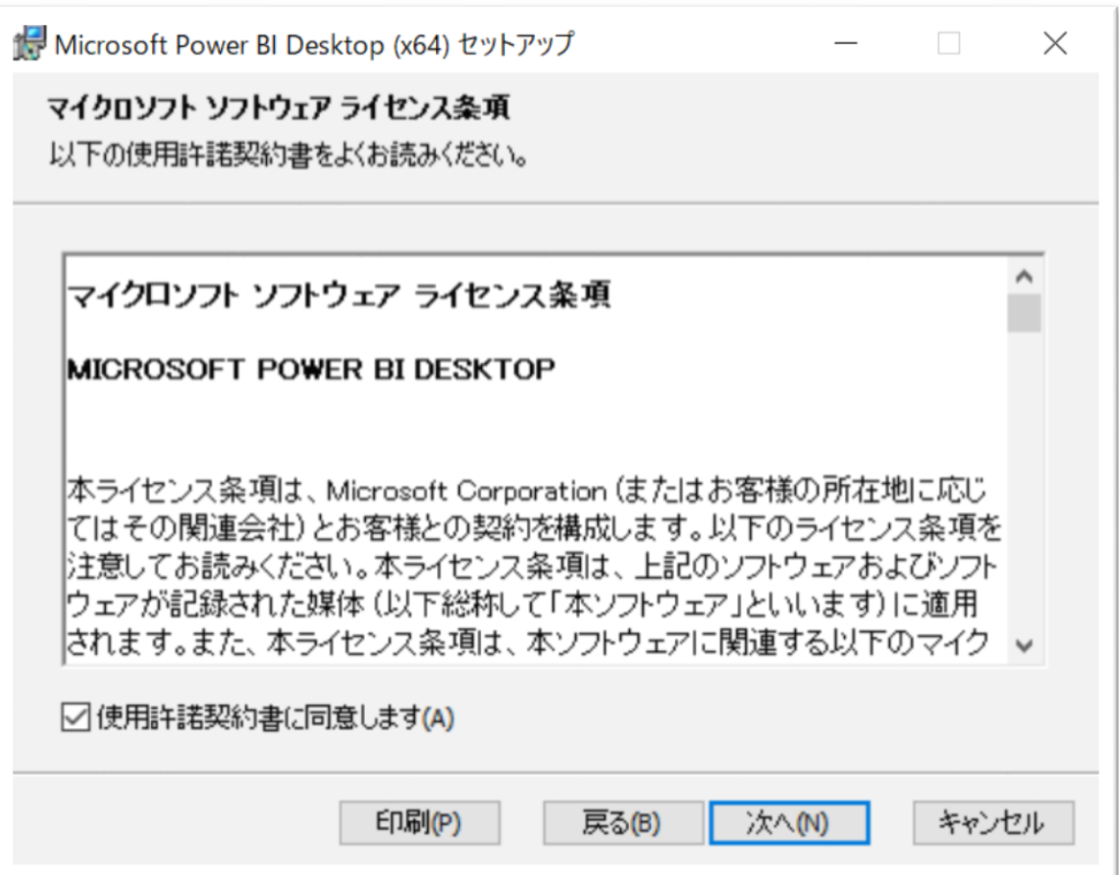

### **Power BIのインストール⑧**

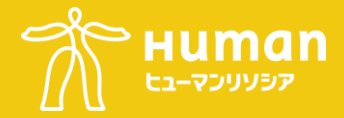

# ①インストール先フォルダーを選択して、次へをクリック ②インストールをクリック

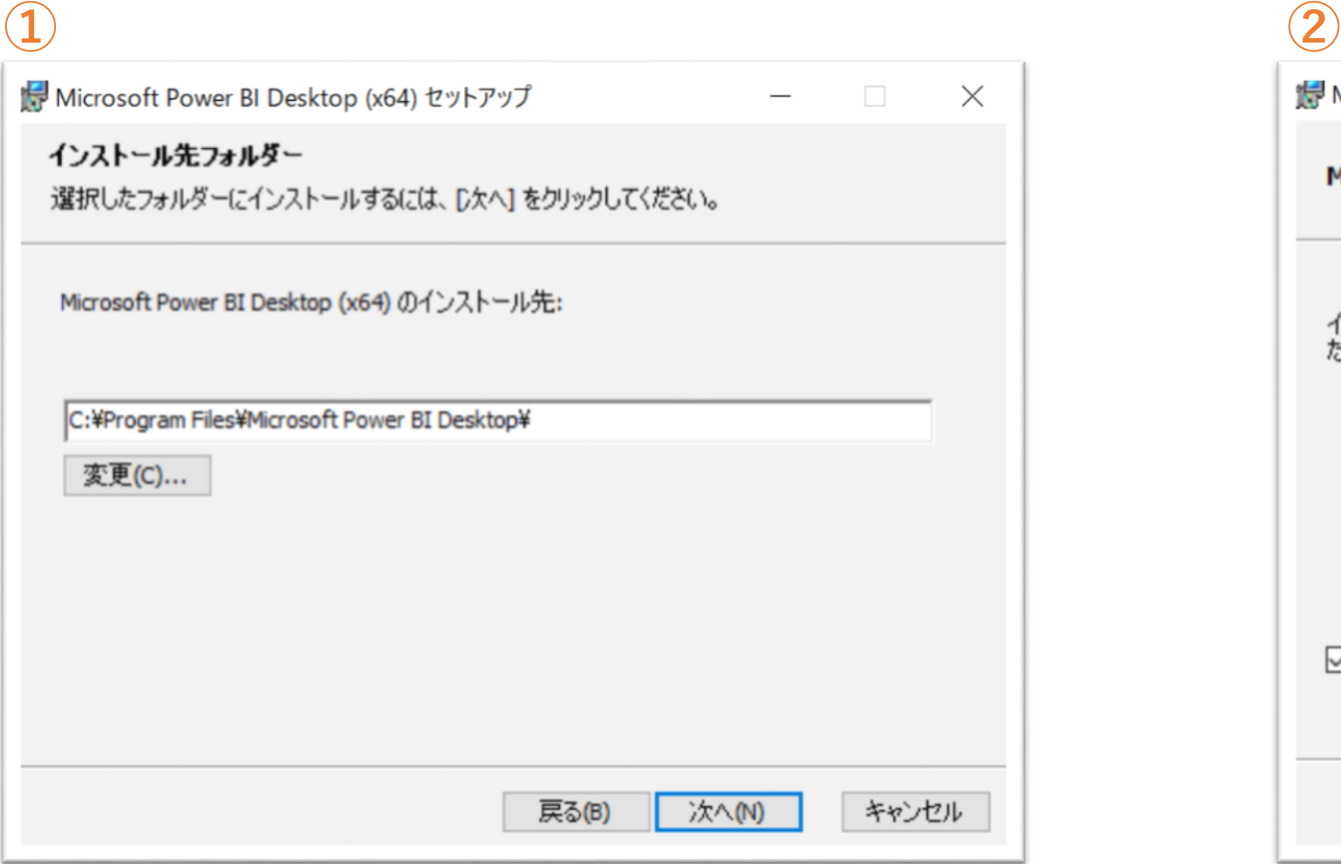

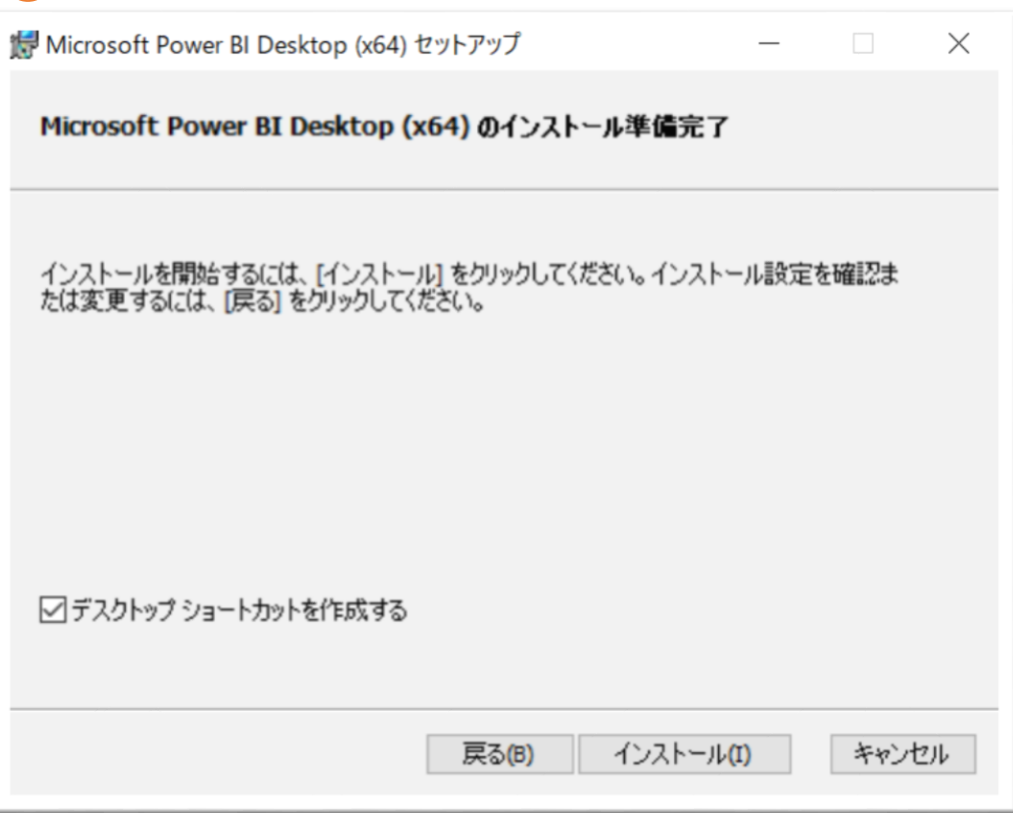

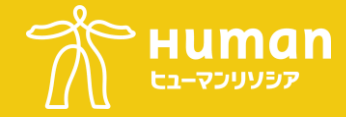

# ■インストールが終了すると以下画面が出てきて、完了をクリックして頂くと インストールが完了です。

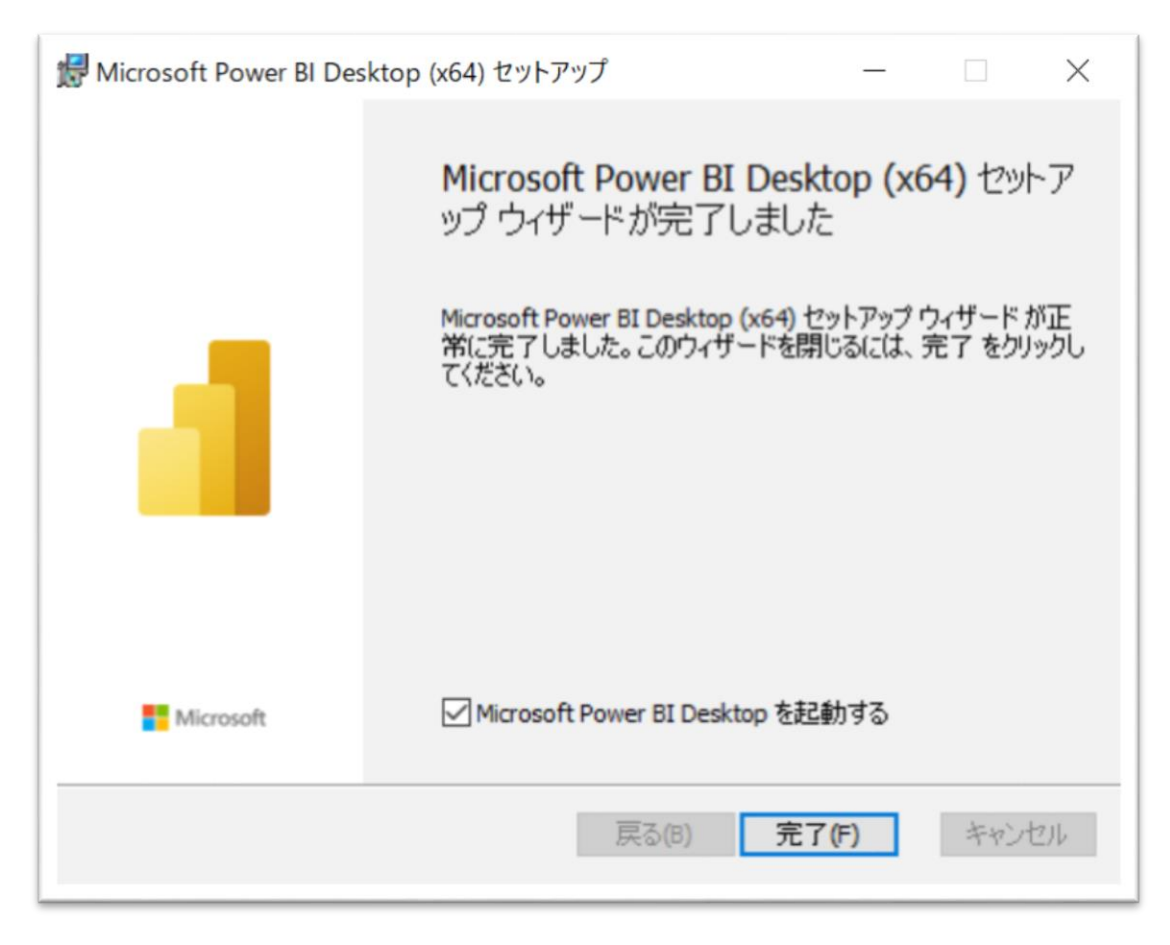

#### **以上となります。**

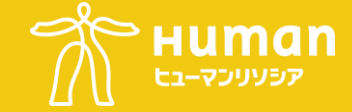